「絵カード」ファイルの使い方

①画面の左端の「しおり」のタブをクリックすると、課が表示されます。

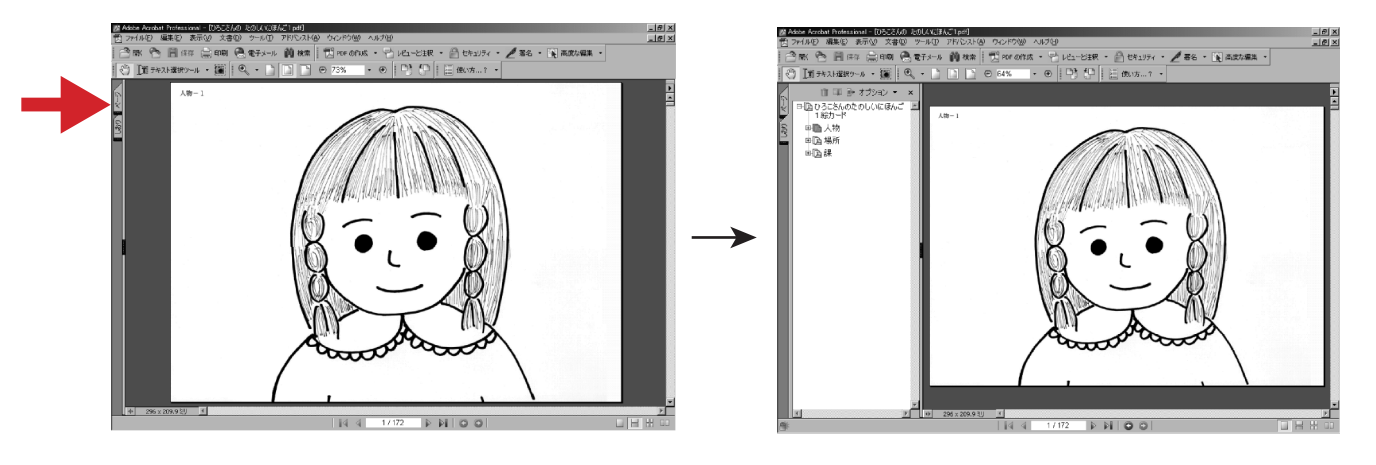

②各課の頭の 回 (WINDOWSの場合) または ▼ (MACINTOSHの場合) をクリックすると、 絵カードの番号が表示されます。

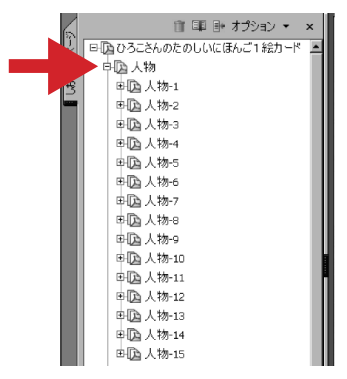

3さらに絵カード番号の頭の 回 (WINDOWSの場合) または ▼ (MACINTOSHの場合) をクリ ックすると、絵の説明が表示されます。そこから必要な絵を選んで、右の画面に絵を開いてく ださい。

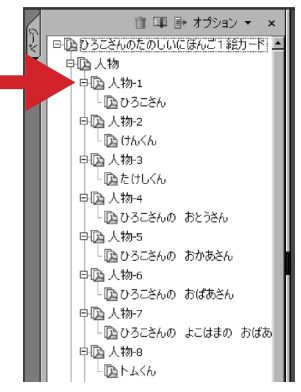

④絵は、ズームツールバーの⊝59%⊕、あるいは虫眼鏡で、大きさをいろいろ変えて表示でき ます。

 $\mathfrak{D}$ Ì À  $\Theta$ 59%  $\circledast$ 

⑤印刷の際、「用紙サイズに合わせて縮小/拡大」にチェックを入れておくと、必要な大きさで 。<br>印刷でき、必要な大きさの絵カードを作ることができます。

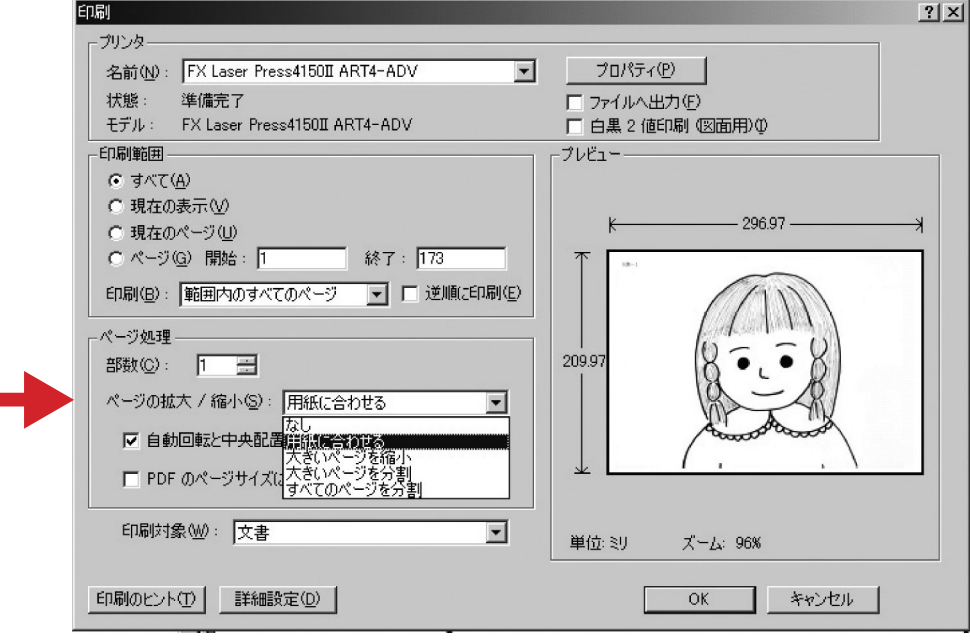

「絵カード リスト・使い方」ファイルの使い方

①画面の左端の「しおり」のタブをクリックすると、「リスト・使い方」が表示されます。

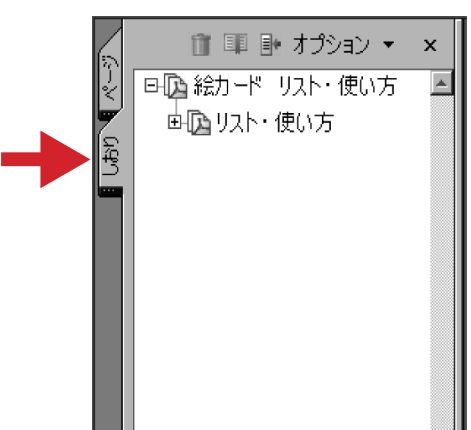

②「リスト・使い方|の頭の EI (WINDOWSの場合) または ▼ (MACINTOSHの場合) をクリ ックすると、「絵カード リスト」と「絵カードの使い方」が表示されます。

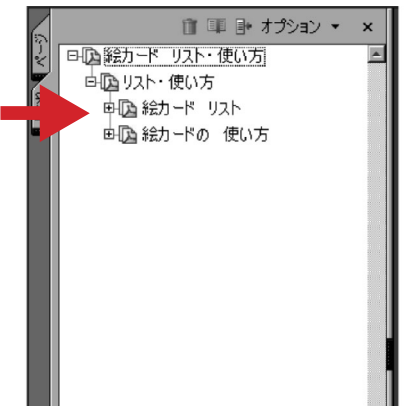

③「絵カード リスト」を選択すると、リストが右側の画面に表示されます。初めにこのリスト をプリントアウトして手元に置いておくと便利です。

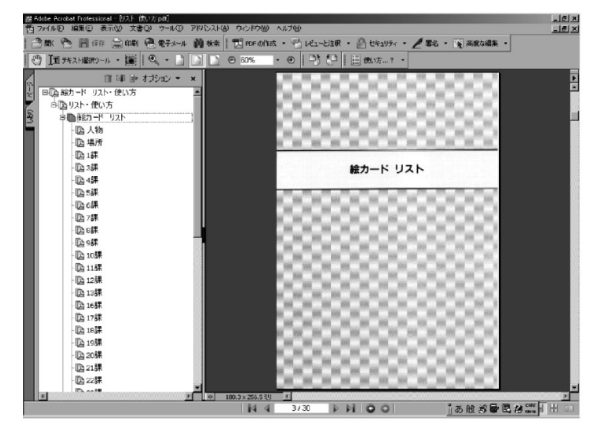

(4)「絵カードの使い方 | の頭の 回 (WINDOWSの場合) または ▼ (MACINTOSHの場合) をク リックすると、課が表示されます。必要な課を選択して、右側の画面にその課の説明を開い てください。

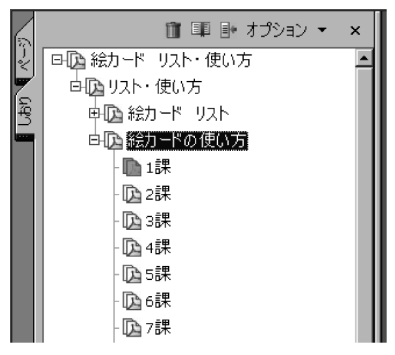